## **Путь: ИСУ – Центр Приложений - Деятельность подразделения - Рабочий кабинет/электронный офис – Согласование заданий на ВКР**

В данном разделе отражены данные по всем группам и студентам выпускного курса по вашей образовательной программе.

## **Возможности**

– просмотр карточки с заданием на ВКР по каждому студенту

– согласование заданий на ВКР как по отдельному студенту, так и всем сразу. **Важно!**

В картотеке отображаются только те студенты, которые начали работать с заданием на ВКР, если студент не создавал заявку, то он отображаться не будет. Информацию о том, кто заявки не подал, можно уточнять у секретаря ГЭК или сотрудников отдела государственной аттестации.

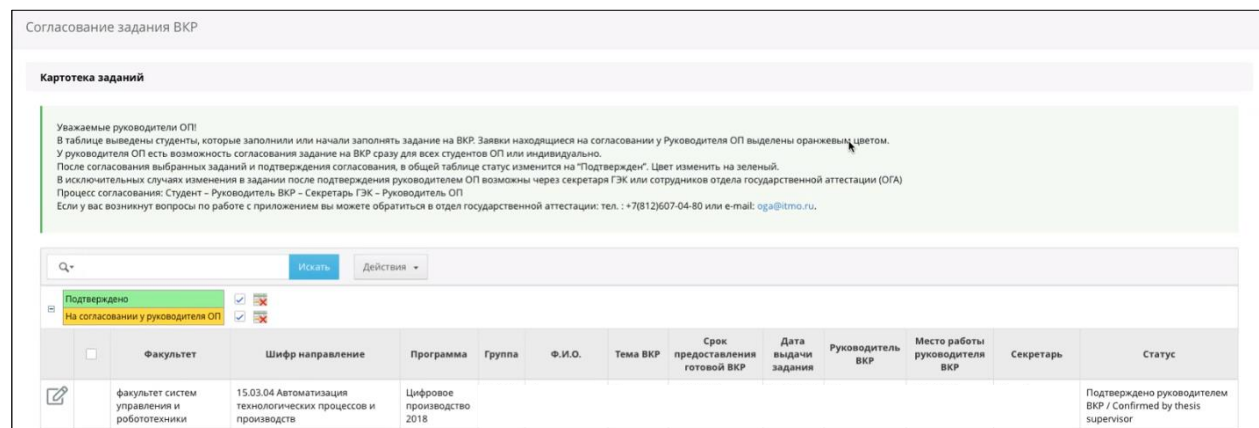

Для массового согласования заявлений в самой верхней строке (заголовок таблицы) поставьте галочку. После этого будут автоматически выделены все студенты, имеющие статус «На согласовании у руководителя ОП», по которым ранее не было подтверждено (согласовано) задание на ВКР (появятся галочки у всех строк).

Для согласования нажмите кнопку «**Согласовать выбранные задания**». Строчки в статусе «Подтверждено» выделены зеленым цветом.

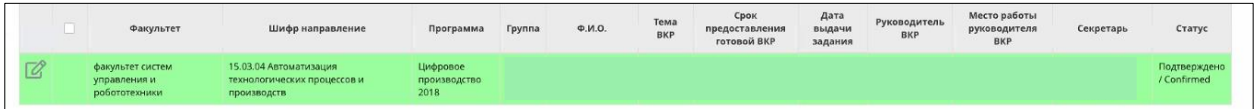